## **Show Prep Groups on PO Screen**

Software for Hardware now offers the ability to show Prep Groups on the Door and Frame tabs of a Purchase Order. This new enhancement works similarly to showing Prep Groups in the Door/Frame Pricing and Provisioning screens.

## **How it works**:

- 1. Open any Purchase Order containing Doors and/or Frames.
	- a. We will use Frames in this example.
- 2. Click the *Frames* tab.

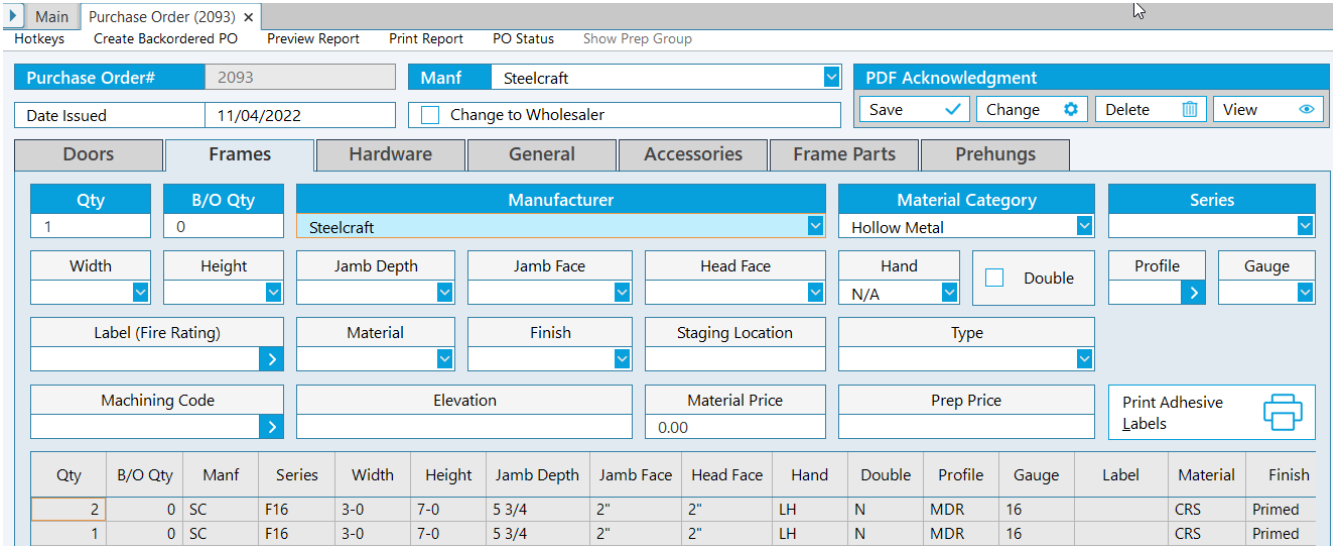

- 3. **Note:** A new menu selection entitled, *Show Prep Group* appears across the top of the screen. The menu selection is disabled – greyed out.
- 4. To enable, simply click a frame in the grid.

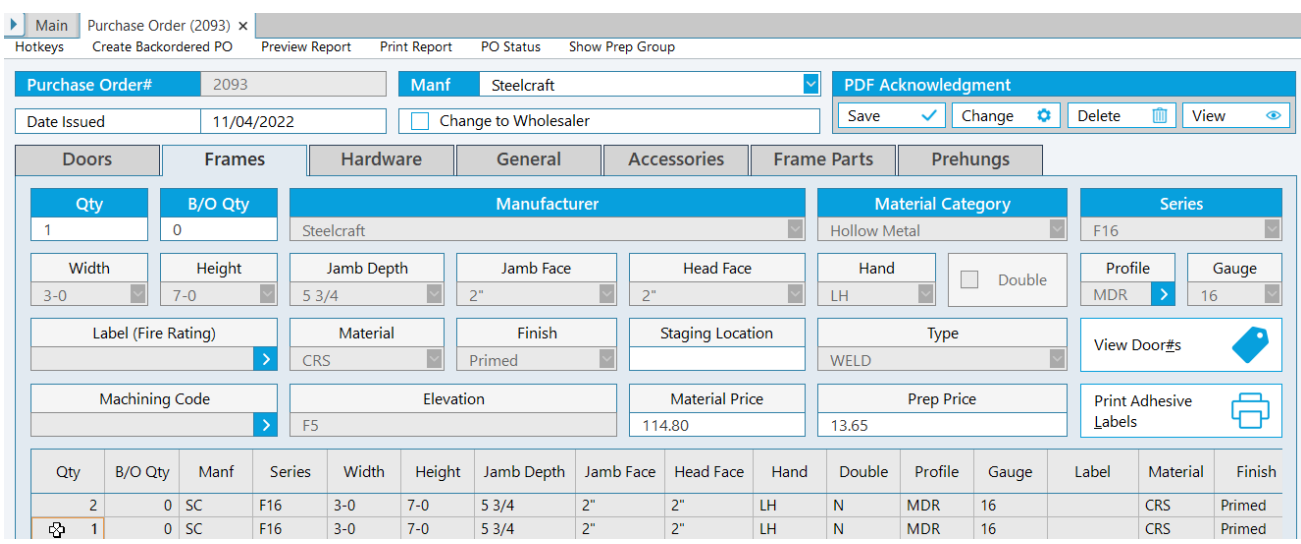

- 5. **Note:** The *Show Prep Group* menu selection is enabled darkened.
- 6. Click *Show Prep Group*.

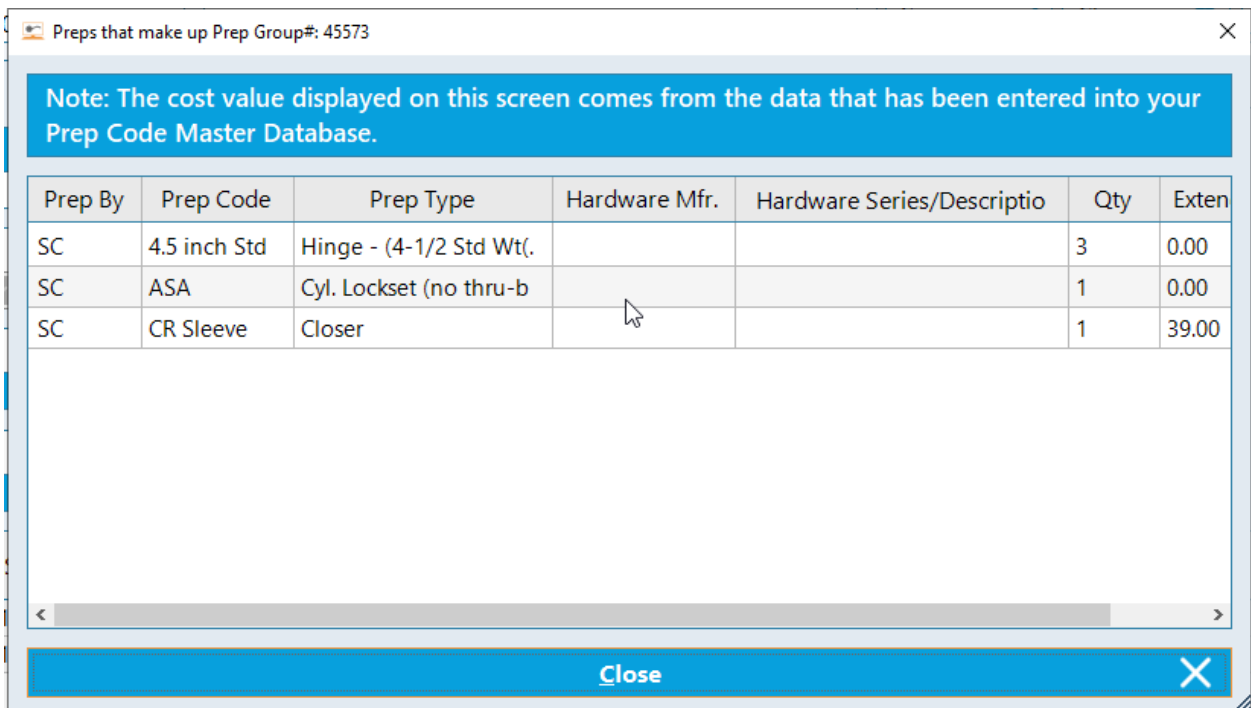

7. All preps associated to the Prep Group are listed in a pop-up grid including quantity and extended cost.